# Οδηγίες για τη σύνδεση σε διαδικτυακό μάθημα μέσω κινητού στο webex meeting

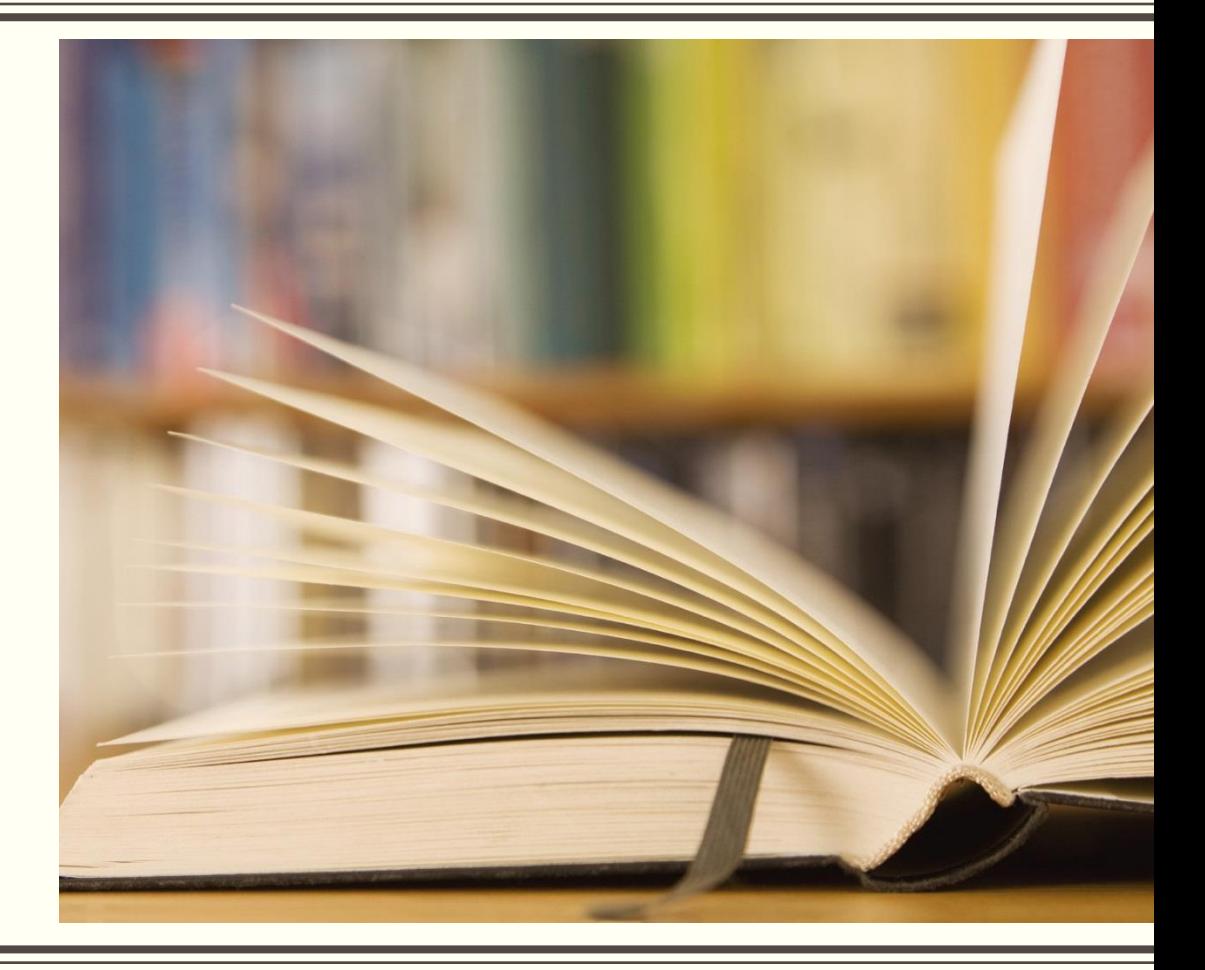

#### ΒΗΜΑ 1<sup>ο</sup>

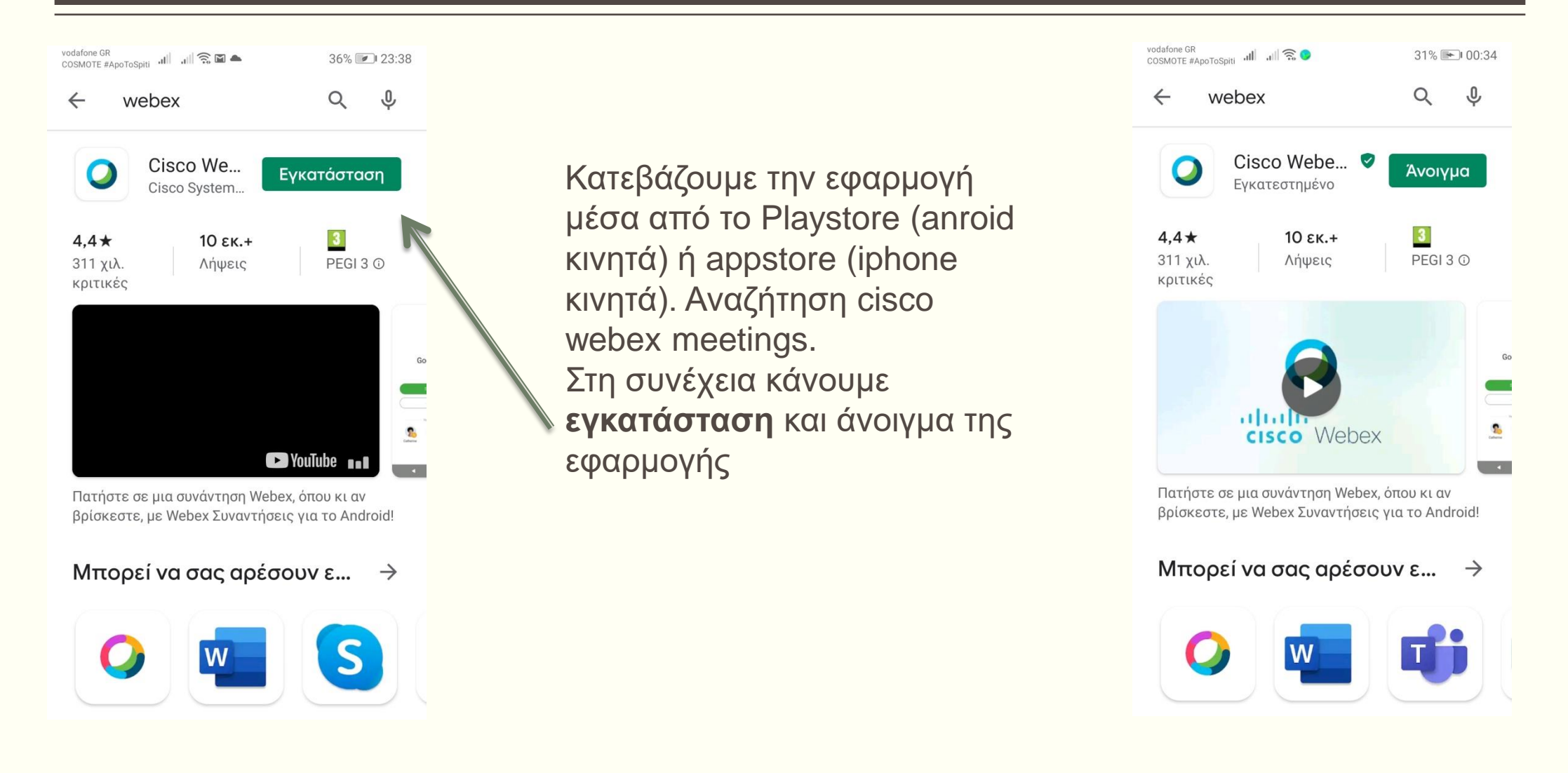

#### ΒΗΜΑ 2<sup>ο</sup>

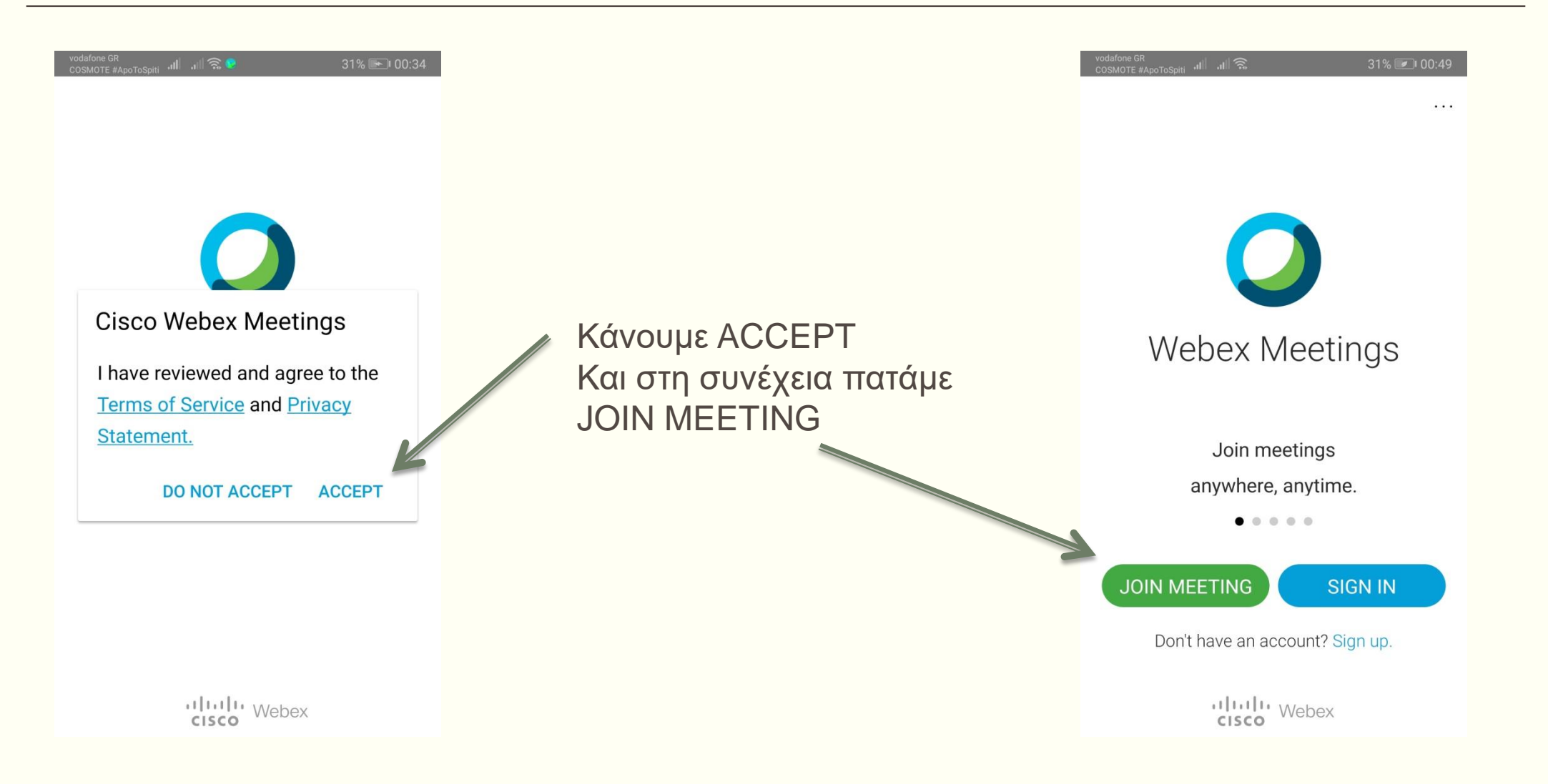

#### ΒΗΜΑ 3<sup>ο</sup>

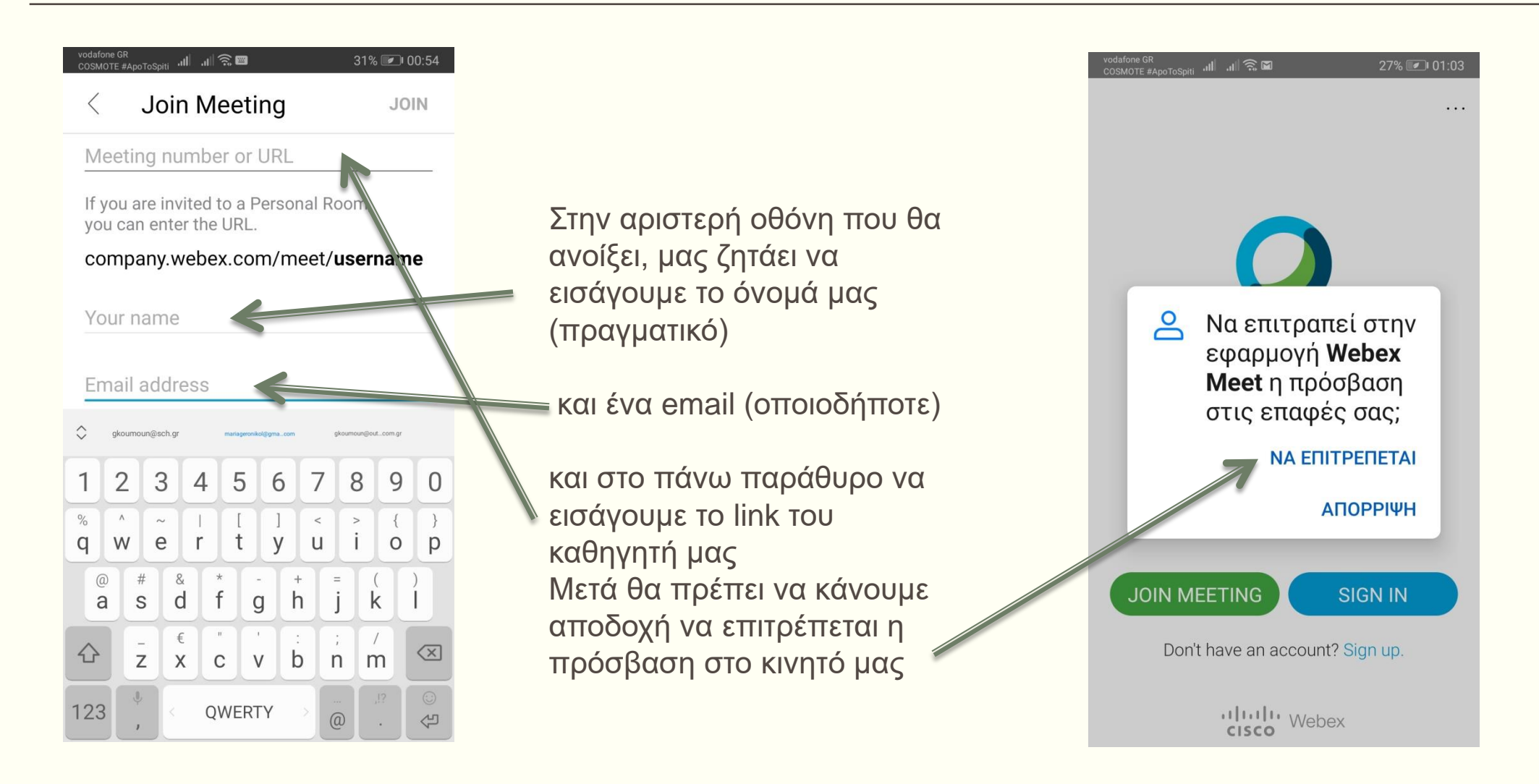

#### ΒΗΜΑ 4<sup>ο</sup>

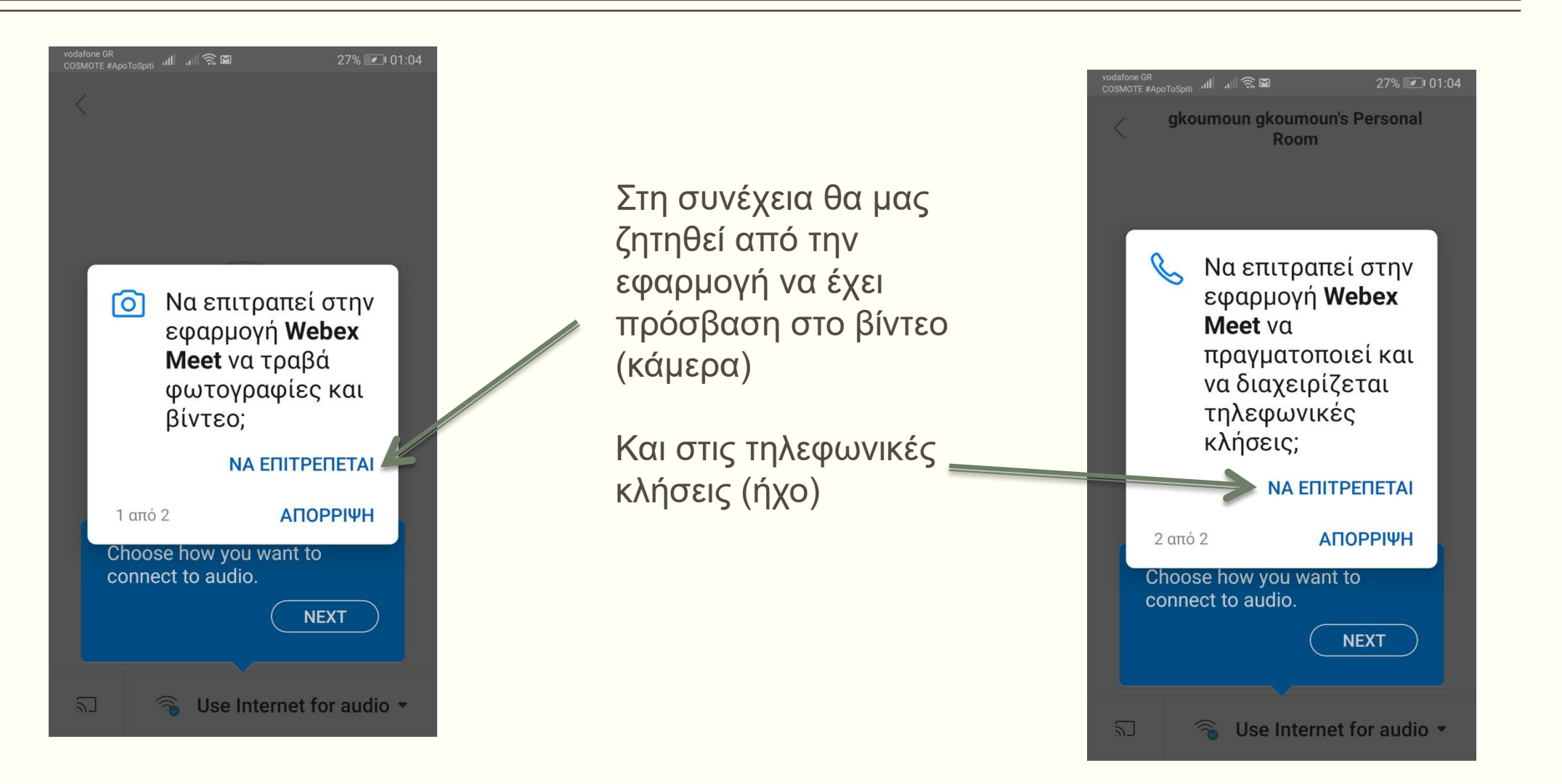

### ΒΗΜΑ 5<sup>ο</sup>

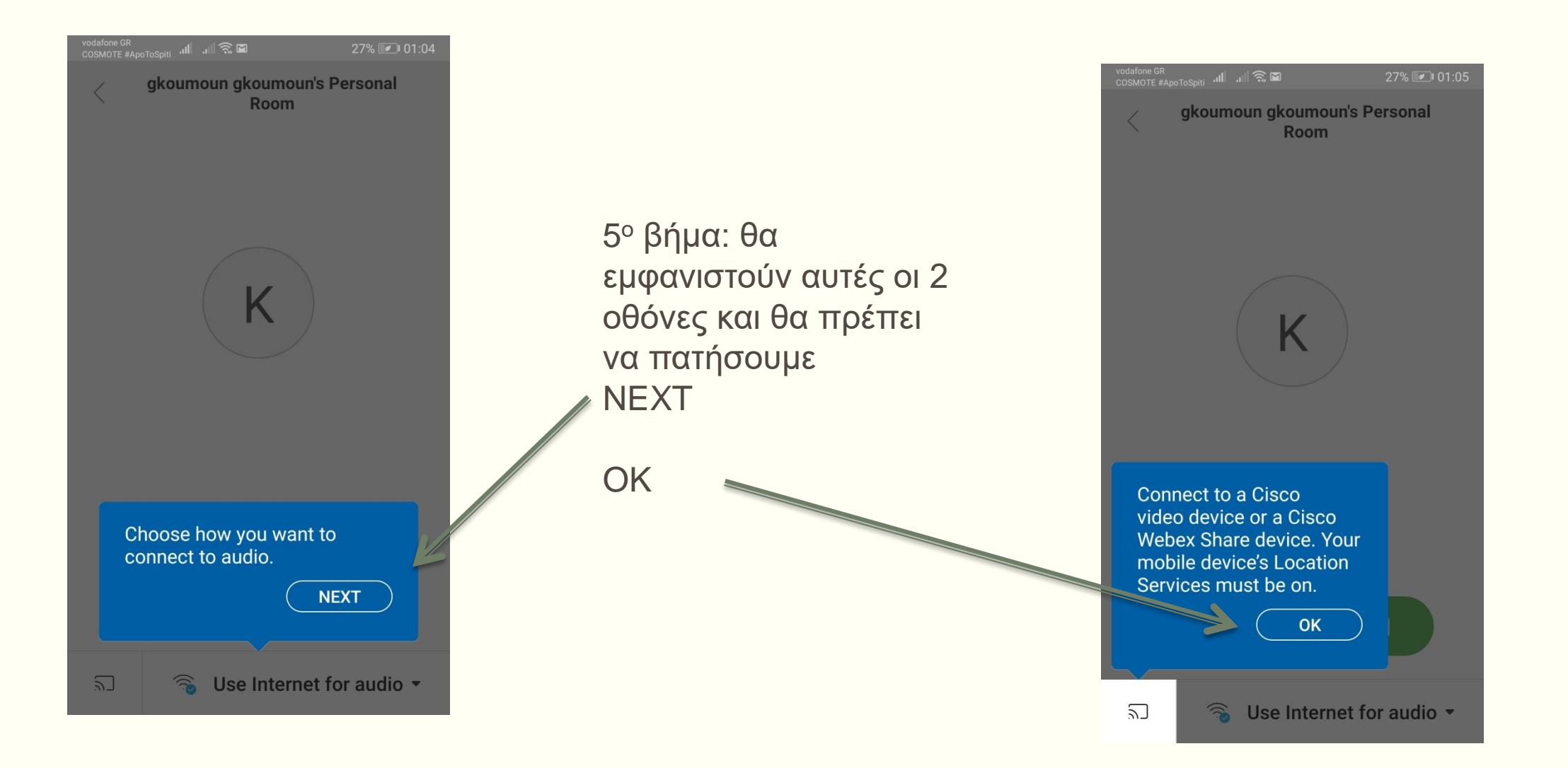

### ΒΗΜΑ 6<sup>ο</sup>

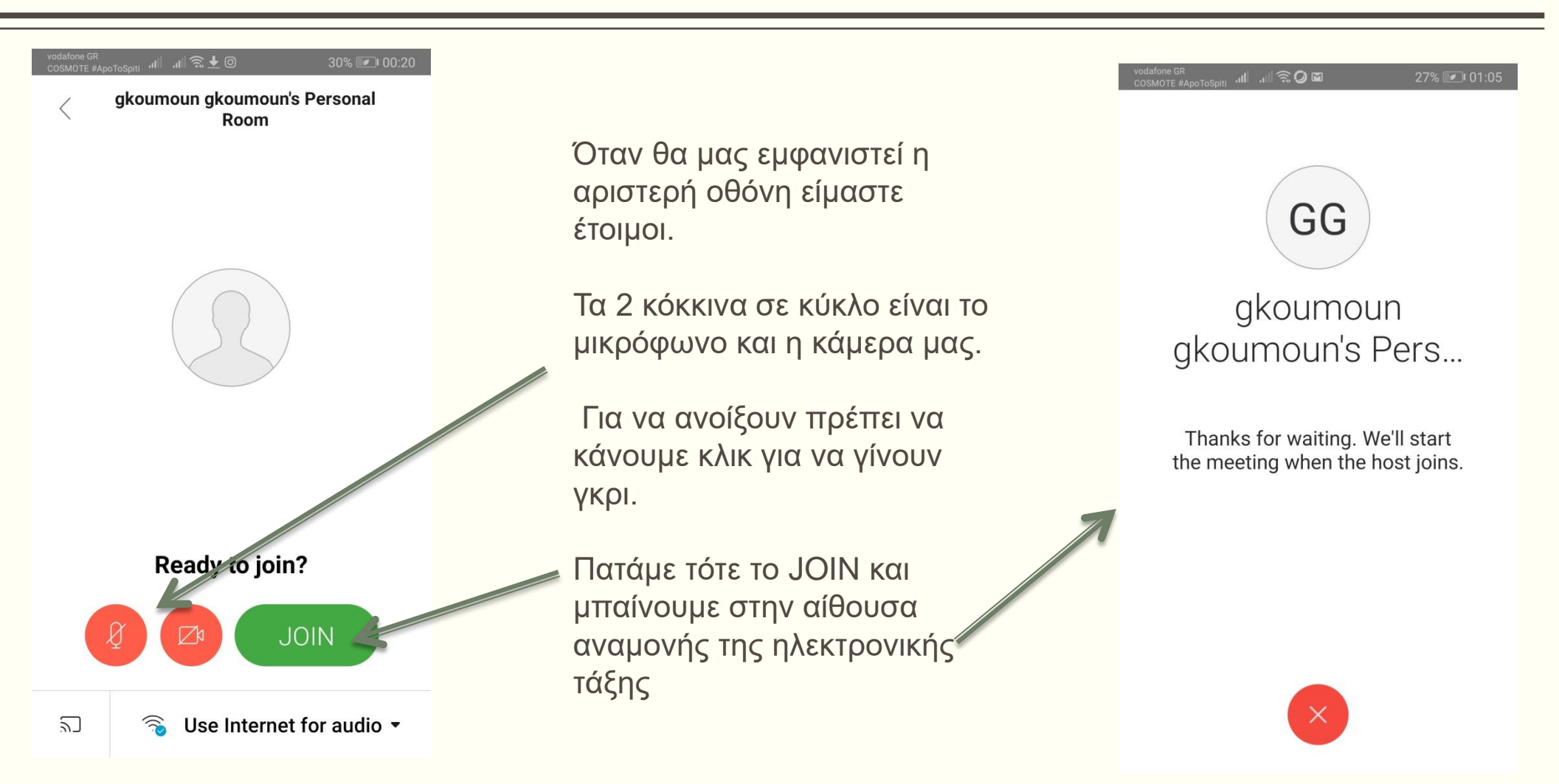

### **Περιβάλλον εργασίας**

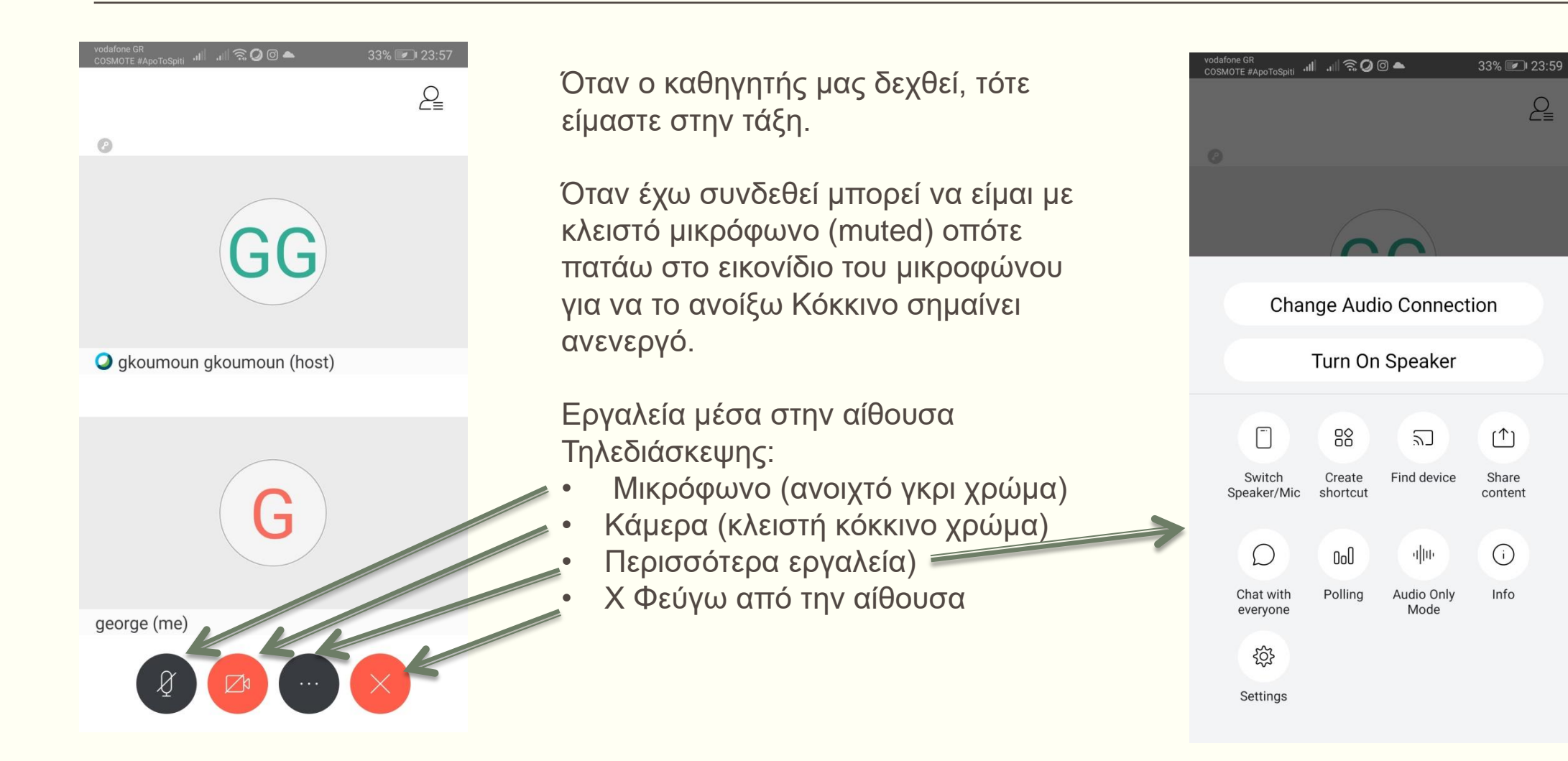

## **Περιβάλλον εργασίας**

. . . 300-33% 23:57 ₽  $\odot$ **O** gkoumoun gkoumoun (host) george (me)

Πατώντας το εικονίδιο ανθρωπάκι βλέπω ποιοί άλλοι είναι μέσα στην αίθουσα (συμμετέχοντες και host) και δίπλα στο όνομά τους αν έχουν μικρόφωνο ανοικτό ή κλειστό.

Αν θέλω να μιλήσω, δίπλα στο όνομά μου εμφανίζεται «χεράκι» και αν πατηθεί ζητάω το λόγο (μπορείς ανά πάσα στιγμή να ανοίξεις το μικρόφωνό σου αλλά το σωστό είναι να ζητάμε το λόγο και να μη μιλάμε όλοι μαζί)

Επίσης αν πατήσεις το τσατ μπορείς να στείλεις γραπτά μηνύματα

#### Participants (2) Q Search Κώστας  $\Box$  $(me)$ gkoumoun g... GG

90% 12:16

 $\mathbb{f}$ 

Lower Hand

… ⊪… ⊪…

Chat